附件 1:

# 鲁迅美术学院 2023 年本科招生服装表演专业

### 网络远程考试操作说明

# (实际考试以系统设置为准)

#### 一、安装考试软件

考生需要准备两部智能手机,手机 A(登录"艺术升"APP)作为主机,用于网络考试全 部流程,手机 B(打开"艺术升"APP 无需登录)作为辅机,用于监考考试过程,两部手机 都需要下载"艺术升"APP。

"艺术升"APP 仅支持智能手机,不支持平板电脑、台式电脑。为了确保考生网络考试的 顺利进行,建议考生使用最近 3 年上市的主流品牌型号(如 iPhone、华为、小米、vivo、oppo) 手机,不要使用红米手机。

考试前务必保证两部手机的电量、存储容量充足(存储容量建议至少在 20G 以上 )提前 检查 WiFi 网络信号,确保网络稳定畅通。务必移除两部手机的 SIM 卡,确保没有通话功能, 考试过程中如果接到来电,会直接中断录制;除此之外,外放音乐、闹钟等其他应用程序也 注意关闭,避免外界干扰。

#### 二、考前练习

考生进入"网络考试"菜单后可选择进行考前练习,没有参加考前练习的考生将无法进 行正式考试。考生可以通过多次考前练习,熟练掌握考试流程,确定好拍摄的最佳距离、角 度和位置。

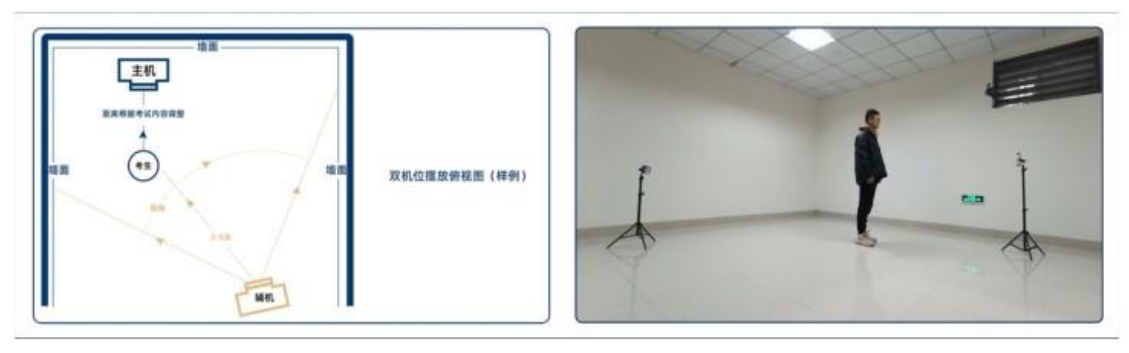

(拍摄机位图)

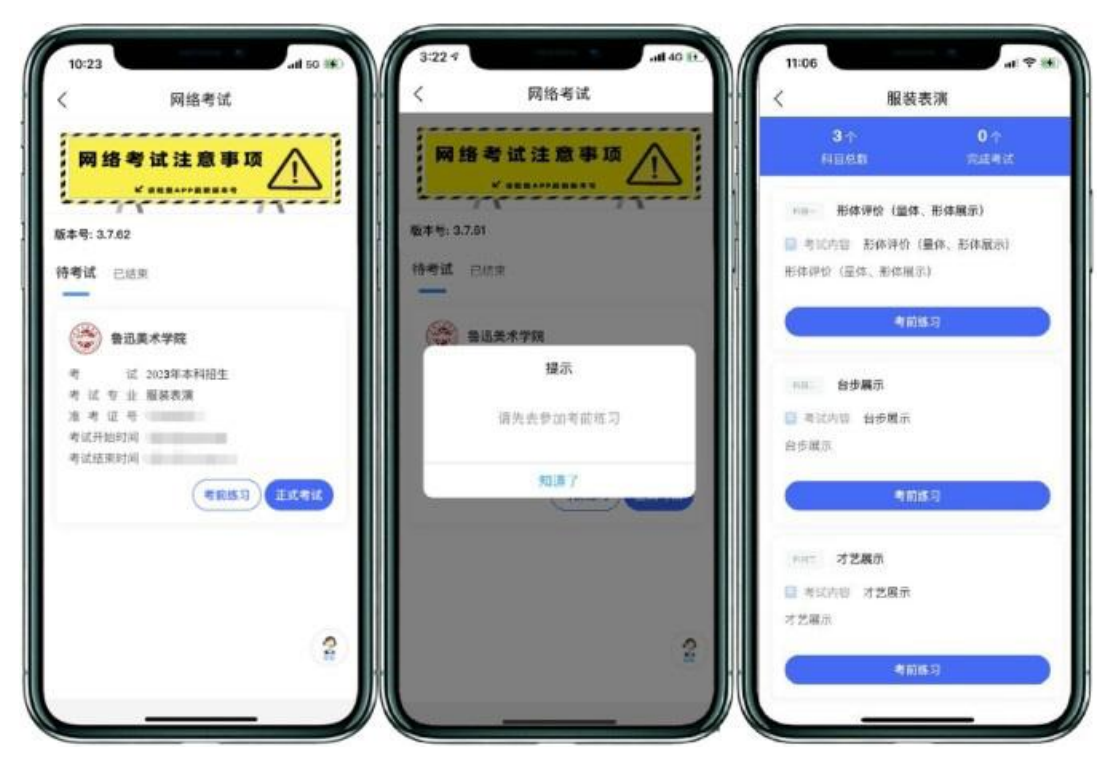

(考前练习)

### 三、正式考试

考生进入"网络考试"菜单后选择正式考试,点击正式考试按钮后会提示考生确认《考 试承诺书》,考生仔细阅读后勾选"我已阅读并同意"前的复选框,进行电子签名确认后即可 进入正式考试。在进入正式考试前请仔细阅读考试提示信息,并完成认证。

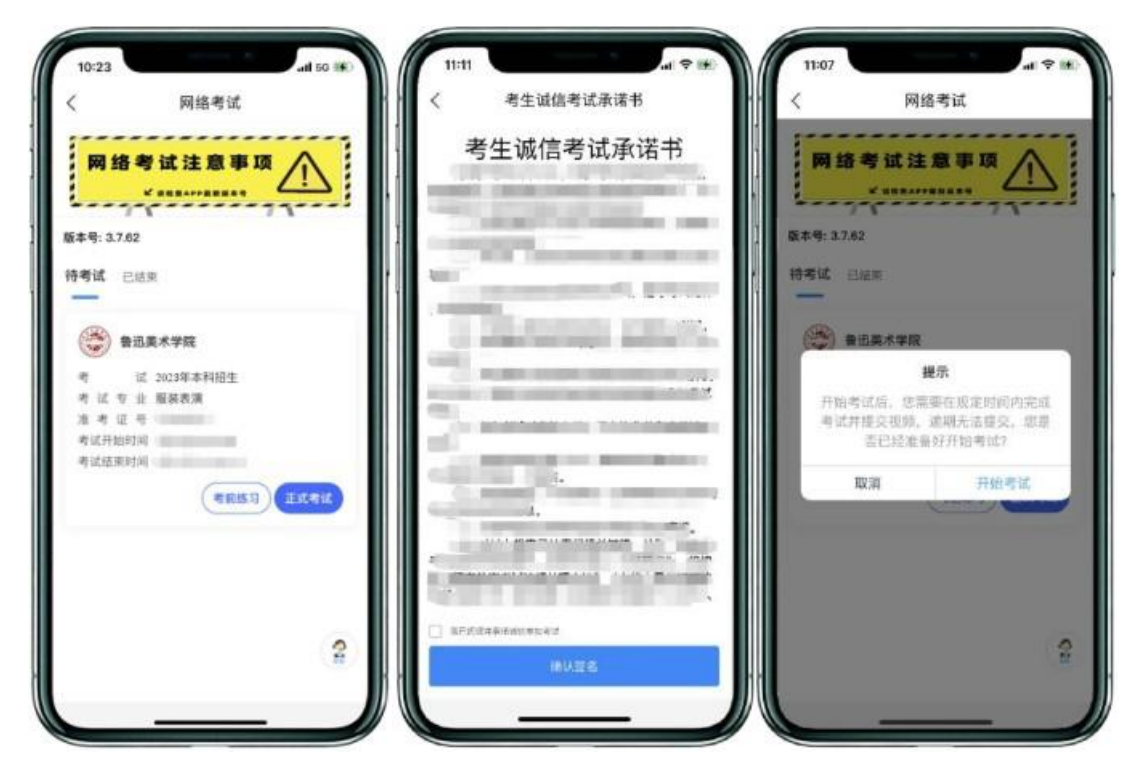

(考试承诺书)

正式开始考试后,使用手机 A 点击正式考试进入科目列表,可以看到该专业下的所有科 目;选择所要考试的科目,点击"开始考试"进入科目详情页面,可以看到考试时长、考试 内容、考试要求等相关信息;点击"录制视频开始考试"会弹出二维码,并提示"请使用辅 机扫码"。

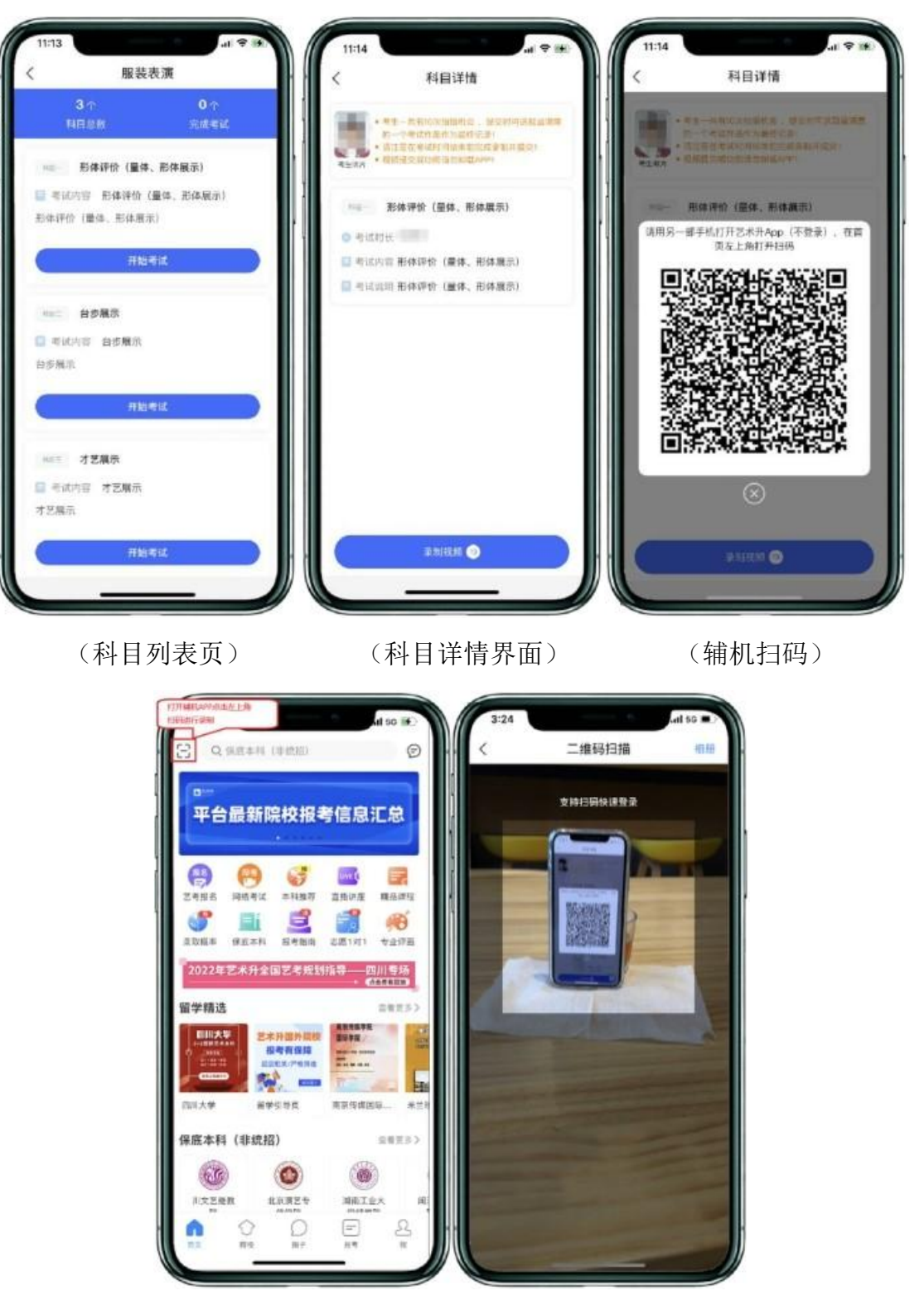

(打开辅机进行扫码)

主机这个时候会要求考生进行实人认证,按照提示进行操作,通过验证后可以开始视频 拍摄。

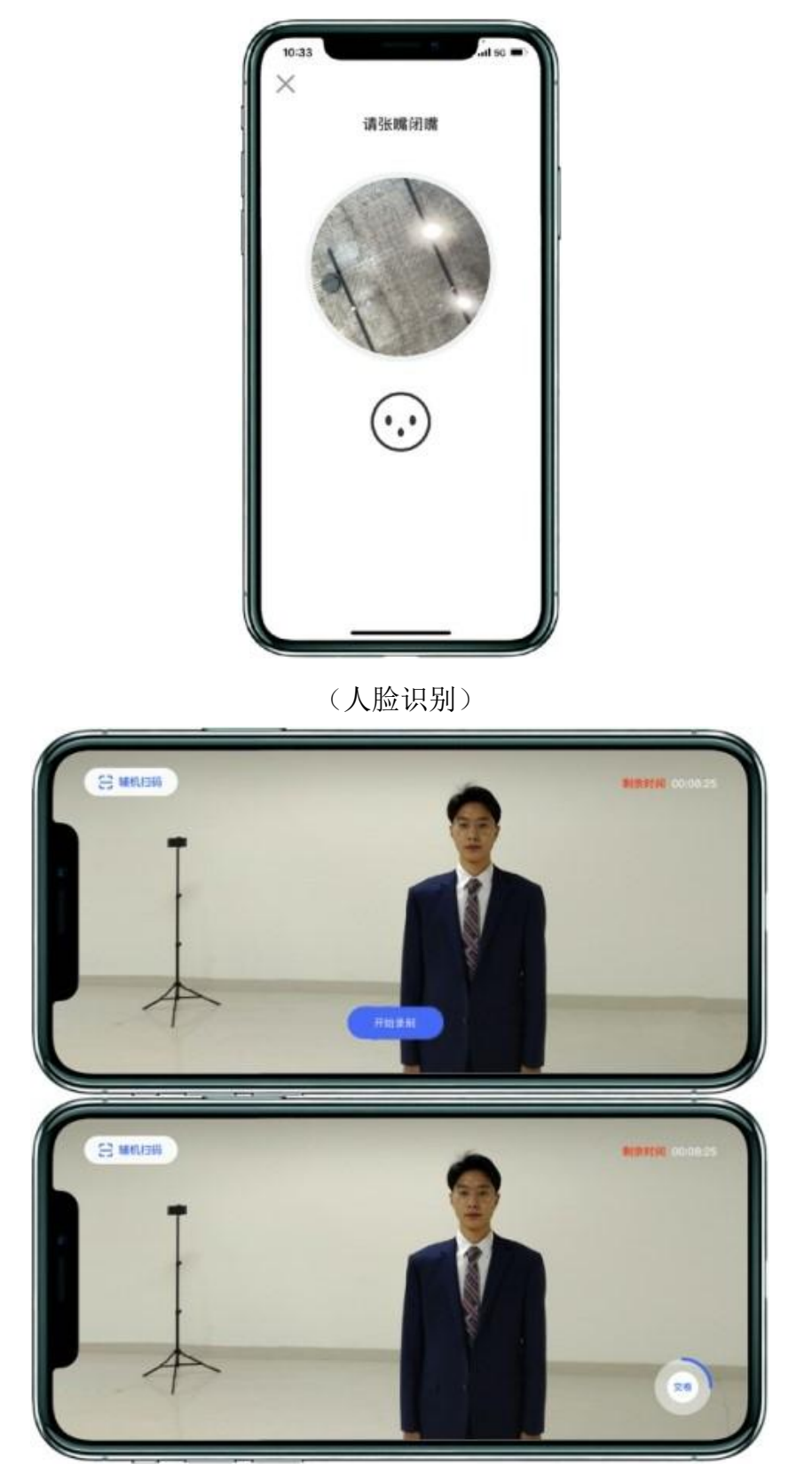

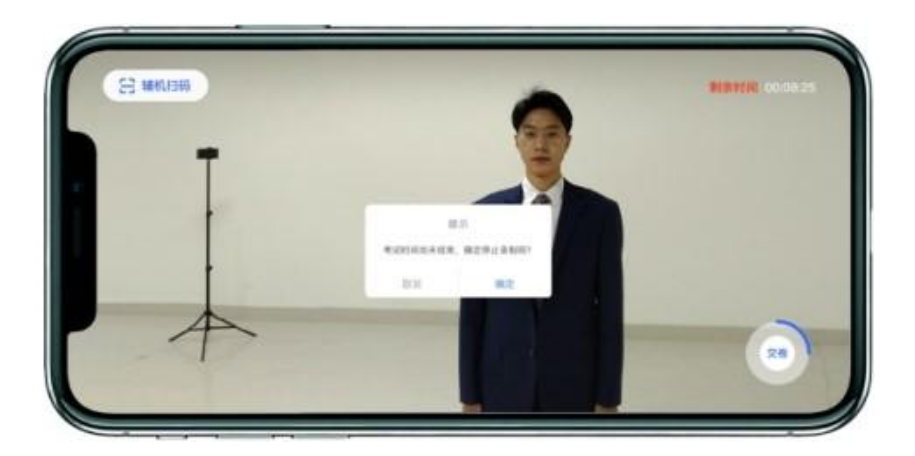

(主机录制视频)

考生拍摄视频,拍摄时长结束会自动停止拍摄,或者考生可以手动停止拍摄。视频停止 后,拍摄的视频自动保存。辅机位必须录制考生考试全过程,不得提前结束,否则视为违纪。

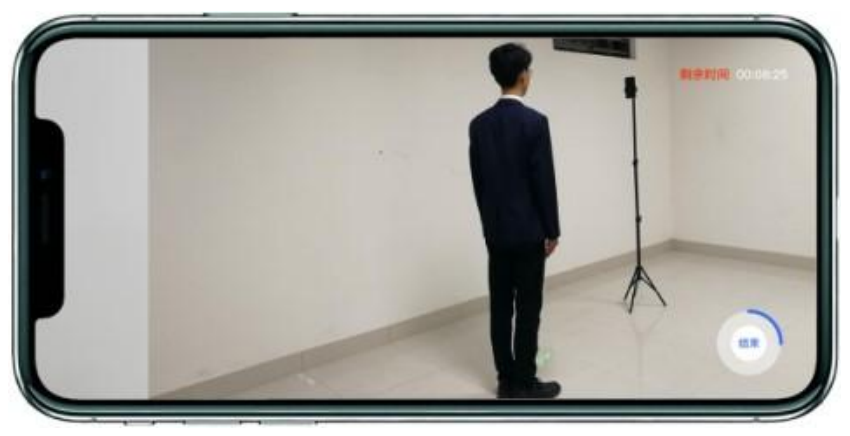

(辅机拍摄界面)

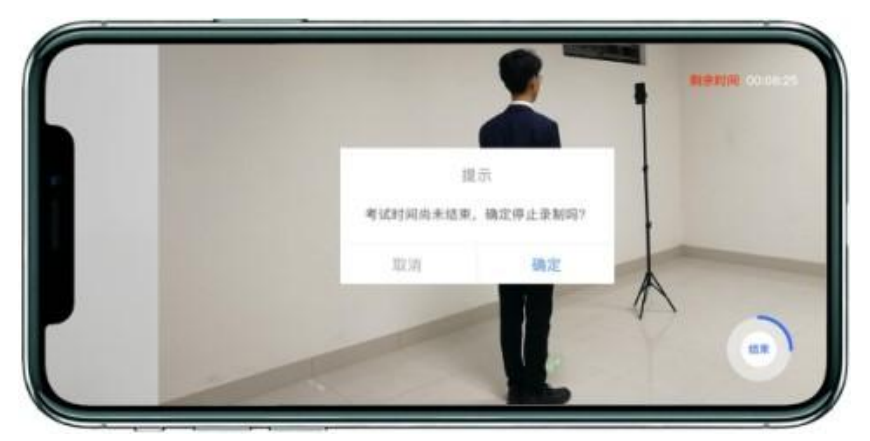

(辅机视频录制)

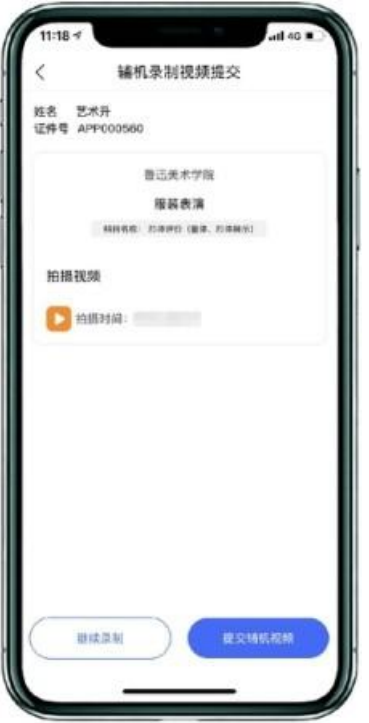

(辅机视频列表)

## 四、录制完成和考试录制视频提交

录制完成后,考生可以提交视频。首先提交手机 A 也就是主机中的视频,考生有 3 次录制 机会,可以选择你最满意的一段视频进行提交;主机视频提交完成后会跳回科目列表,不允 许再次修改,提交后的科目会显示"主机视频已提交,点击提交辅机视频",点击后会再次跳 出二维码, 使用手机 B 也就是辅机扫码后, 点击提交会自动选择与主机对应视频, 辅机视频 也提交完成后,该科目考试完成;所有科目的主辅机视频都提交后,才算完成考试。

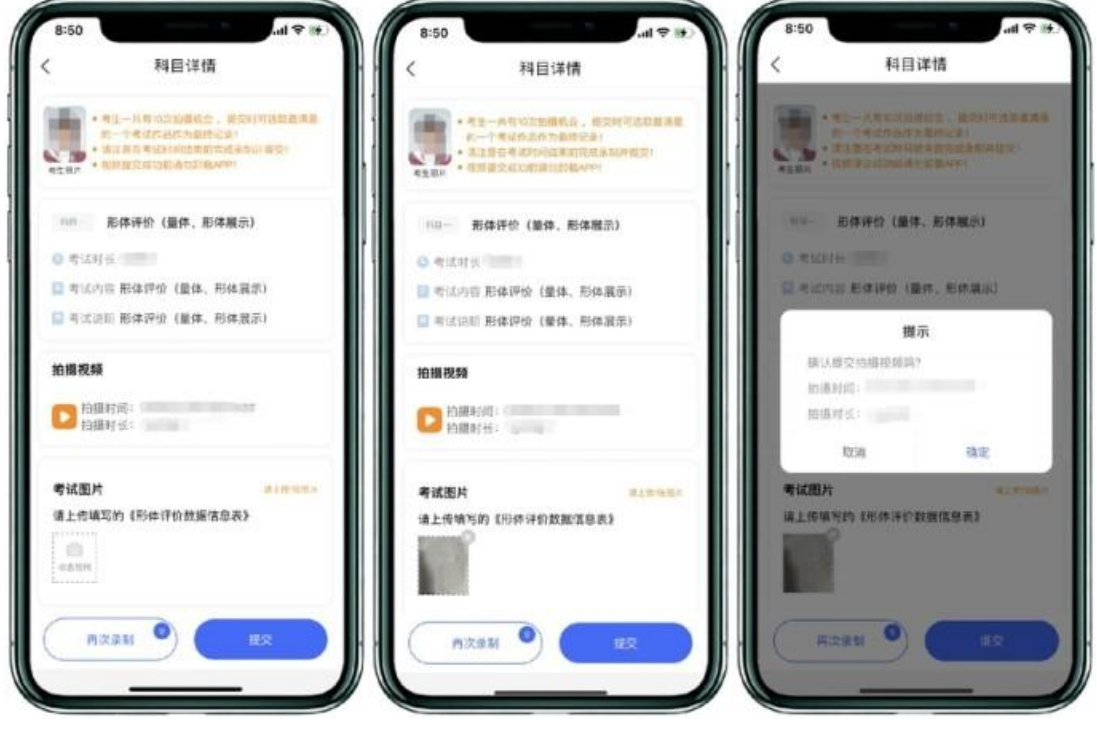

(考试视频上传)

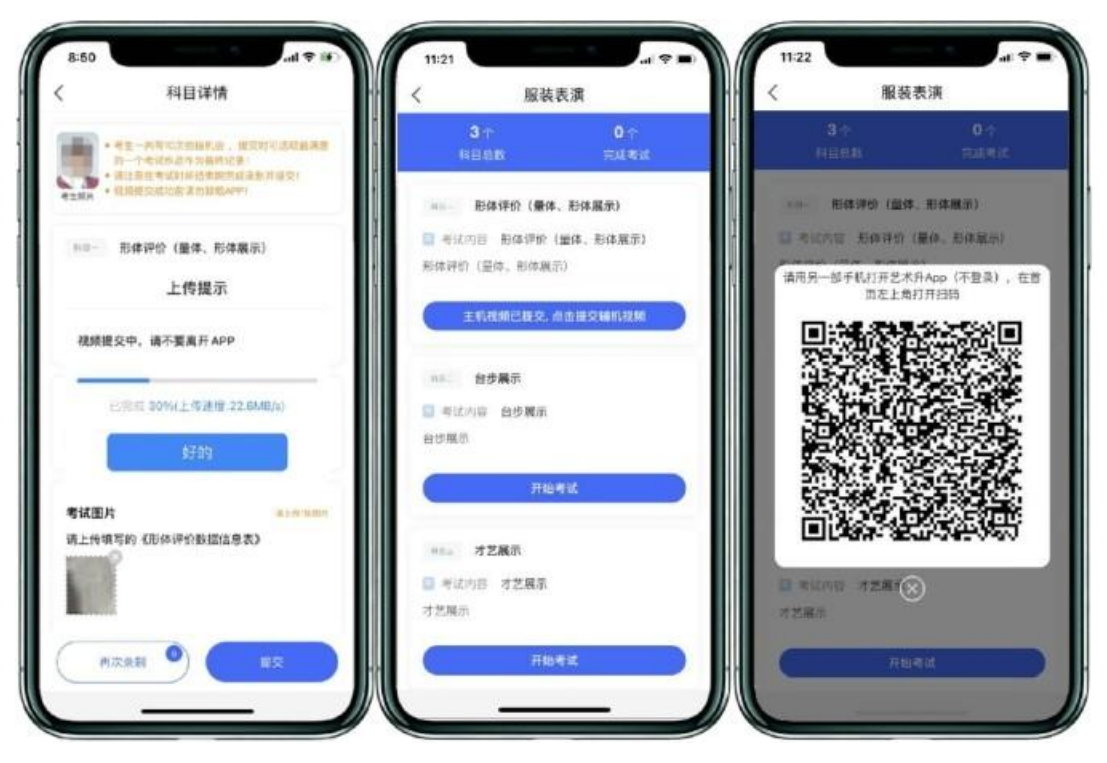

(主机上传进度) (主机上传视频成功用辅机扫码页面)

主机上传完会出现主机视频已提交,点击提交辅机视频,点击后出现辅机二维码,使用 辅机扫码提交辅机视频;

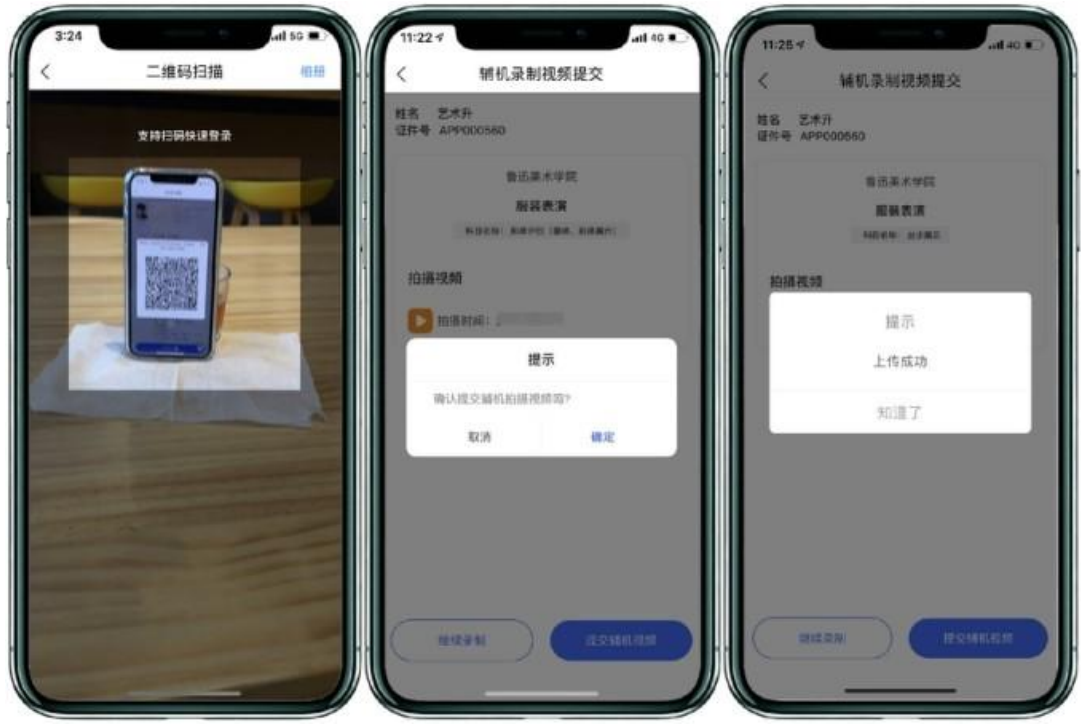

(辅机提交视频)

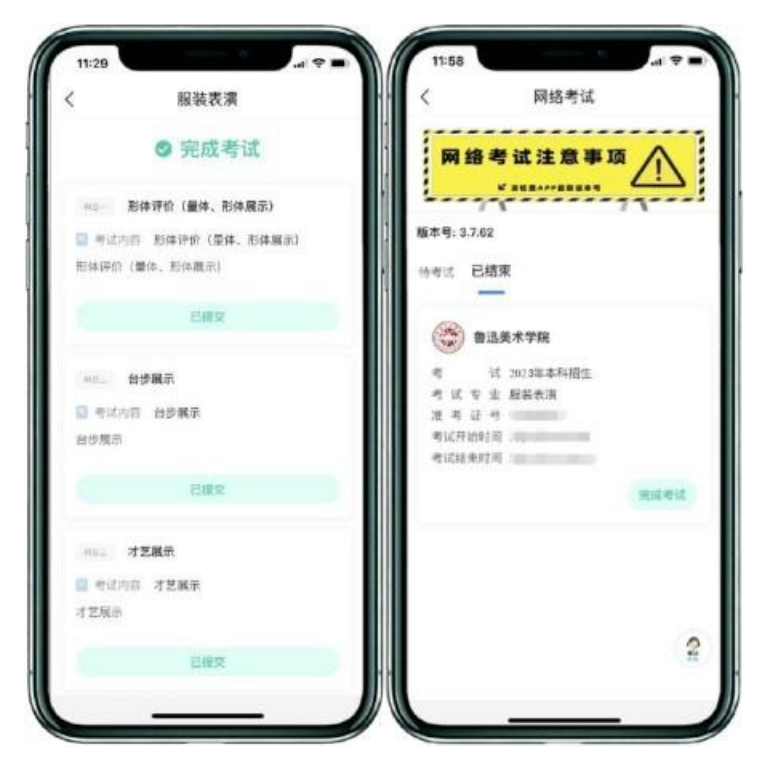

(完成考试)

辅机视频完成后在主机界面会出现已提交,专业下所有的科目考试视频都提交成功之后 完成考试。